# 141.开具税收完税证明

## 【功能概述】

纳税人可通过本功能在线开具税收完税证明。

## 【办理路径】

江苏税务电子税务局〖首页〗→〖我要办税〗→〖证明开具〗→〖开 具税收完税(费)证明〗

#### 【办理流程】

开具→受理

## 【具体操作】

一、点击菜单栏"我要办税",选择"证明开具",点击进入"开具 税收完税(费)证明"功能。

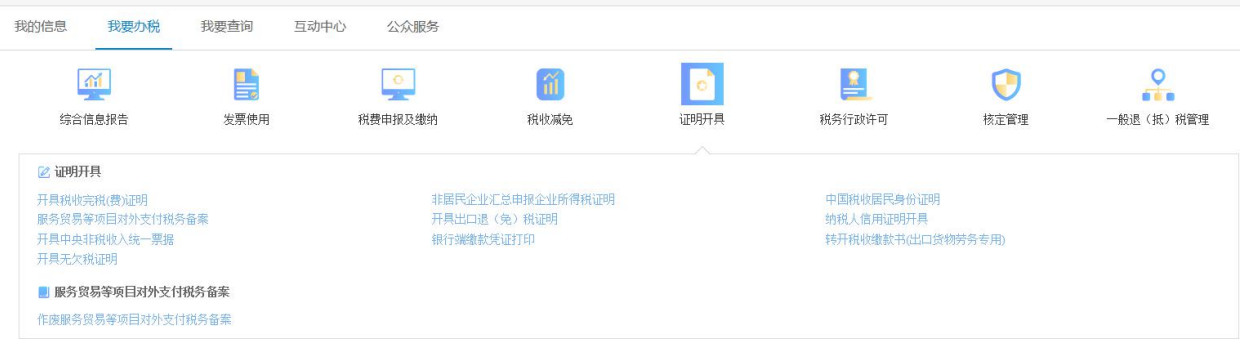

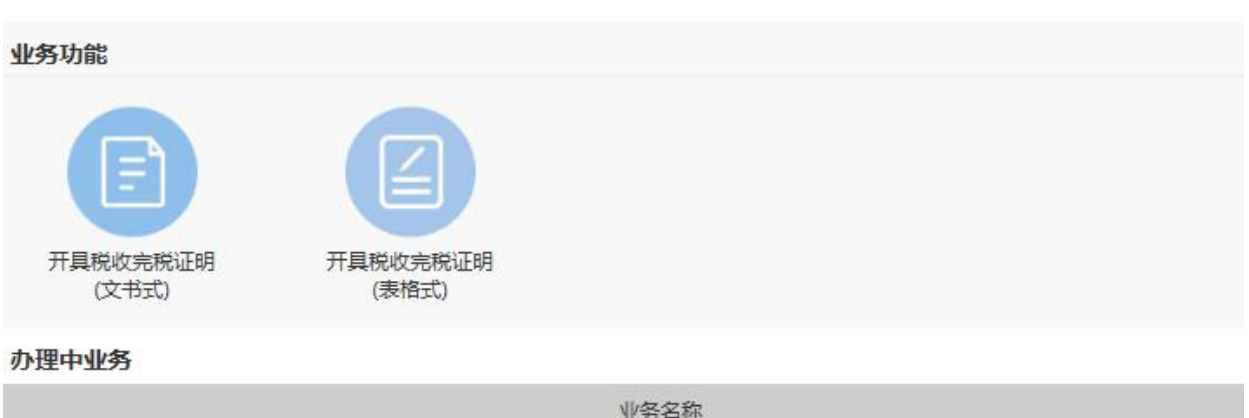

二、选择需要开具的证明格式,点击对应模块。选择"税款所属期"、

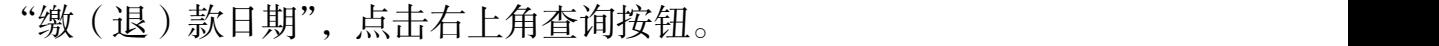

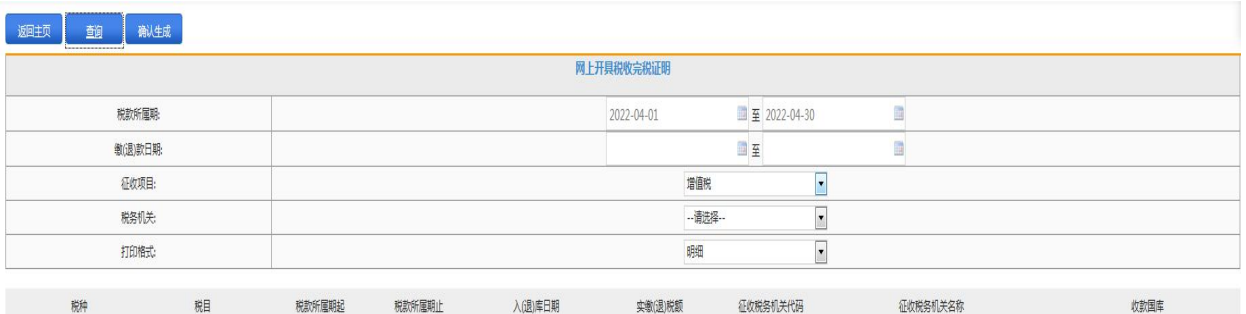

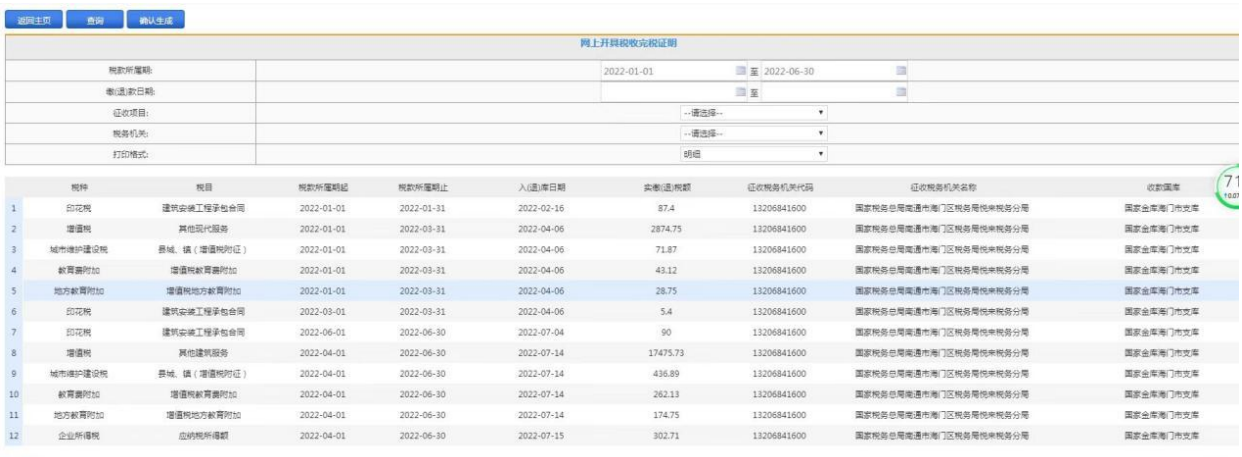

三、确认生成。

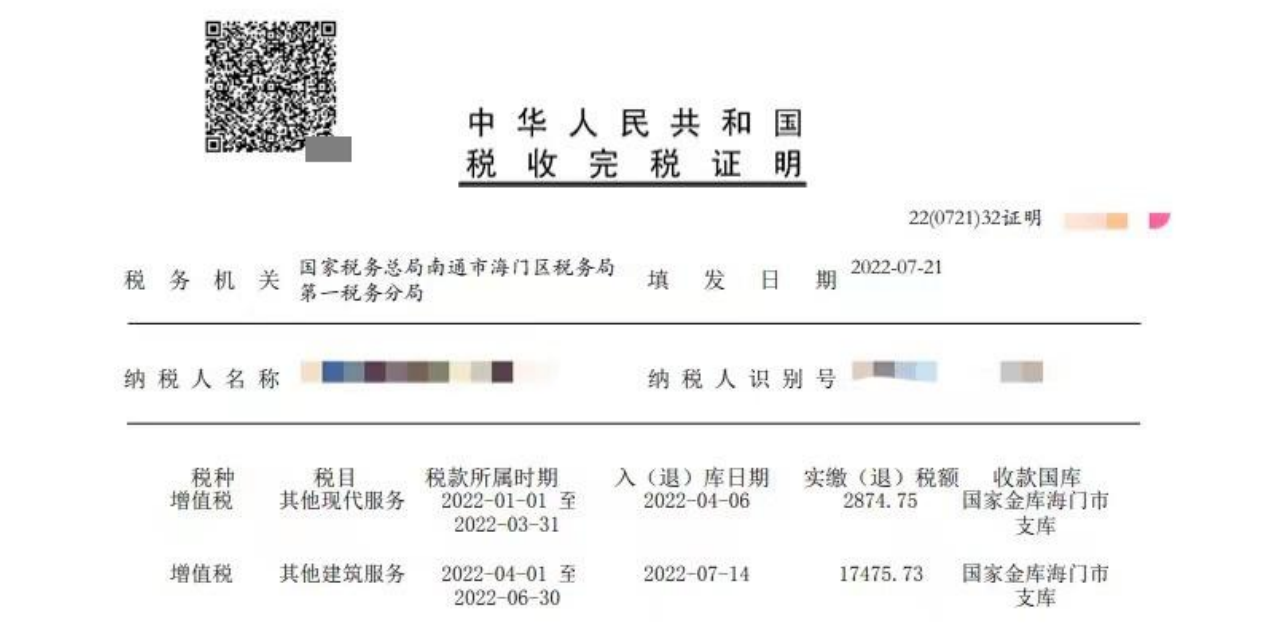

### 【注意事项】

1.单张完税凭证最多只可显示 12 条缴(退)款数据,如您需要显示 更多数据,页面会自动生成两张或更多凭证(局轨、字轨、填发日期 均相同);

2.单张凭证只可打印在同一个税务机关缴(退)税的数据,如您在多 个税款所属机关发生缴(退)税行为,应分别开具《税收完税证明》; 3.预览完税凭证时,打印格式为必选,选择"明细"时将显示您勾选 的数据明细, 选择"汇总"时将显示此区间内实缴(退)税之和。 4.电子税票号(原凭证号)不同的数据不能打印到一张完税凭证上; 5.每张完税证明(表格式)上最多显示 5 条数据; 6.某个电子税票号(原凭证号)对应的所有数据必须一次全部打印, 您可以通过下拉选择电子税票号进行筛选然后再打印。